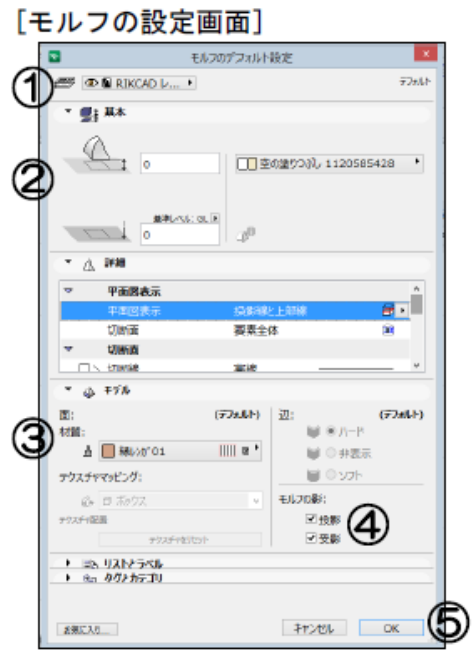

**▽図面上にモルフを入力する**

**▽モルフを入力する**

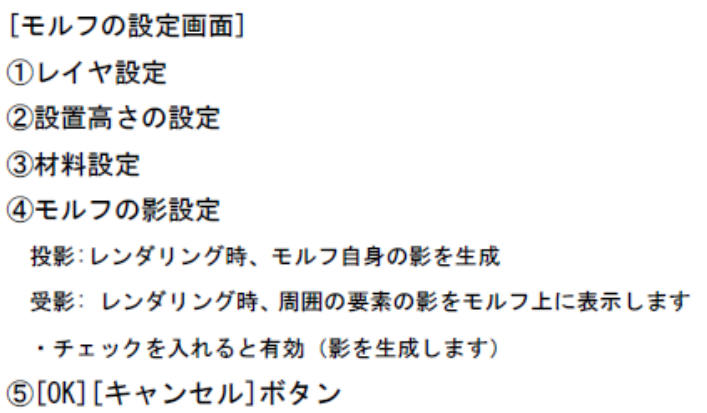

 $[OK]$ 

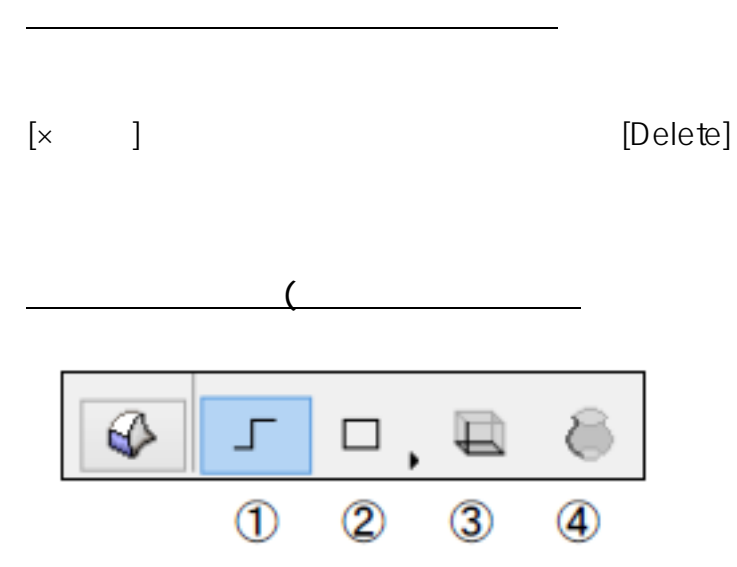

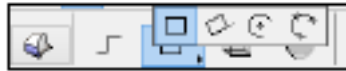

 $1000$ 

 $\sqrt{2}$  / and  $\sqrt{2}$ 

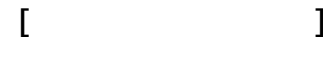

**モルフの** 

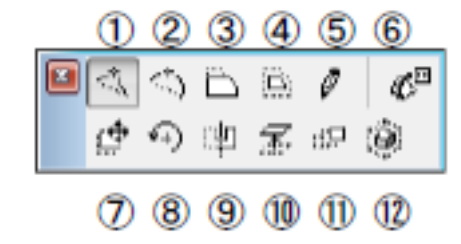

 $2/9$ **(c) 2020 RIK <k\_sumatani@rikcorp.jp> | 2020-07-02 18:39:00** [URL: http://faq.rik-service.net/index.php?action=artikel&cat=24&id=45&artlang=ja](http://faq.rik-service.net/index.php?action=artikel&cat=24&id=45&artlang=ja)

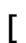

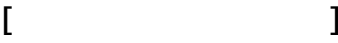

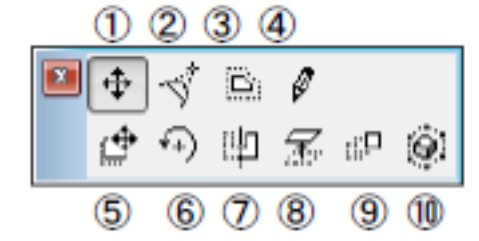

 $1/2$ 

 $/$ 

ページ 3 / 9 **(c) 2020 RIK <k\_sumatani@rikcorp.jp> | 2020-07-02 18:39:00** [URL: http://faq.rik-service.net/index.php?action=artikel&cat=24&id=45&artlang=ja](http://faq.rik-service.net/index.php?action=artikel&cat=24&id=45&artlang=ja)

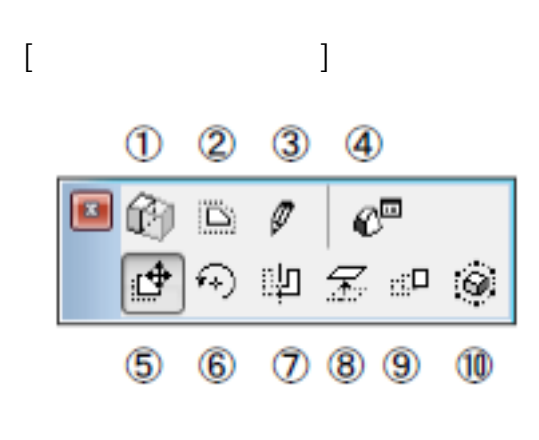

 $1/2$ 

 $/$ 

ページ 4 / 9 **(c) 2020 RIK <k\_sumatani@rikcorp.jp> | 2020-07-02 18:39:00** [URL: http://faq.rik-service.net/index.php?action=artikel&cat=24&id=45&artlang=ja](http://faq.rik-service.net/index.php?action=artikel&cat=24&id=45&artlang=ja)

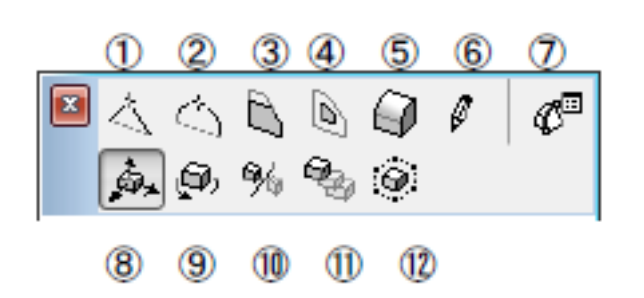

 $3D$ 

 $\mathcal{O}(\mathcal{O})$ 

 $/$ 

 $3D$ 

 $3D \rightarrow 3D$ 

ページ 5 / 9 **(c) 2020 RIK <k\_sumatani@rikcorp.jp> | 2020-07-02 18:39:00** [URL: http://faq.rik-service.net/index.php?action=artikel&cat=24&id=45&artlang=ja](http://faq.rik-service.net/index.php?action=artikel&cat=24&id=45&artlang=ja)

オフセットする方向を切り替えるには右クリックから「編集中の平面」-「次の平面」で指定で

 $\mathsf{ctrl}$  ( )

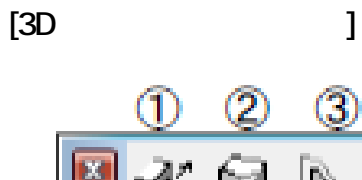

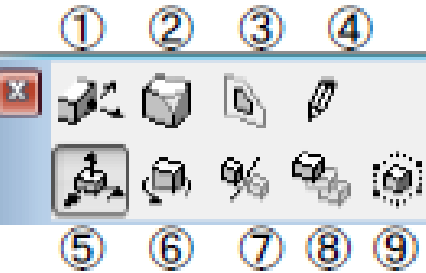

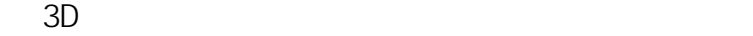

 $\overline{\mathcal{N}}$ 

 $1/2$ 

**[3D画面で面を長押し]**

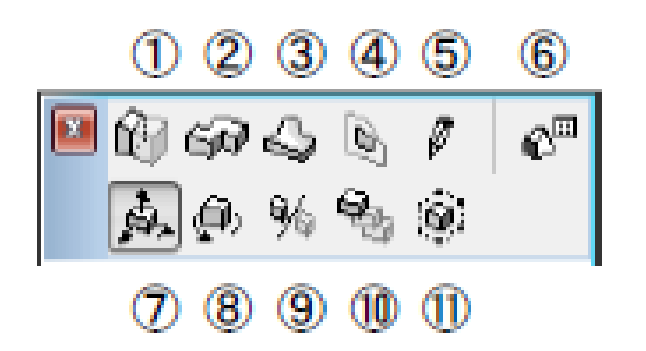

 $\sqrt{2\pi}$ 

 $/$  /

 $\overline{\phantom{a}}$ 

 $\text{Ctr}\left[-\right]+$ 

**▽入力したモルフの特定の面を選択する(サブ要素選択)**

**▽マジックワンド機能を使った入力**  $D$ **▽モルフの開口**  $\frac{1}{2}$  $2D$   $[$   $/$   $]$ 

> ページ 8 / 9 **(c) 2020 RIK <k\_sumatani@rikcorp.jp> | 2020-07-02 18:39:00** [URL: http://faq.rik-service.net/index.php?action=artikel&cat=24&id=45&artlang=ja](http://faq.rik-service.net/index.php?action=artikel&cat=24&id=45&artlang=ja)

**[オブジェクトをモルフに変換]**

**▽モルフ以外の要素からモルフへの変換**

**▽立面図でのモルフの入力について**

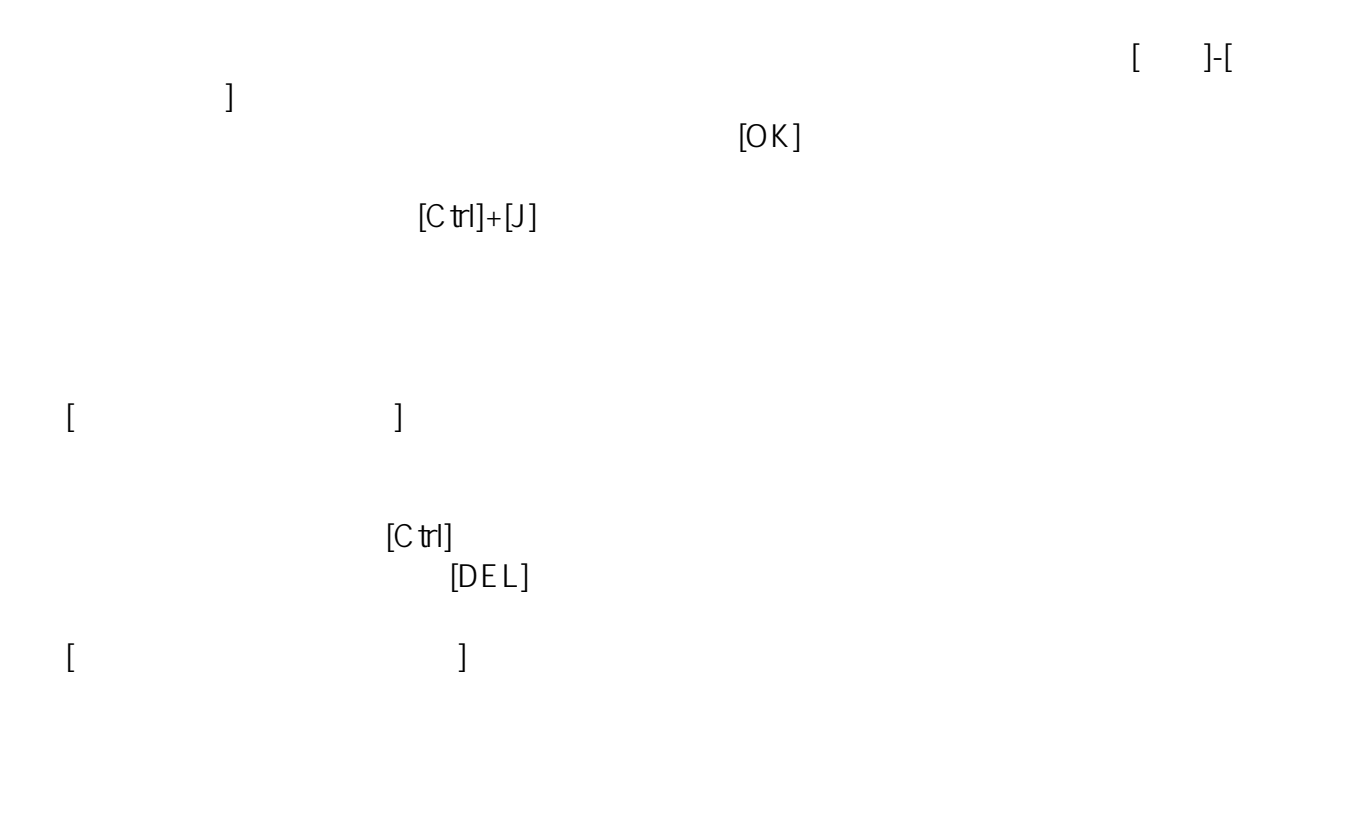

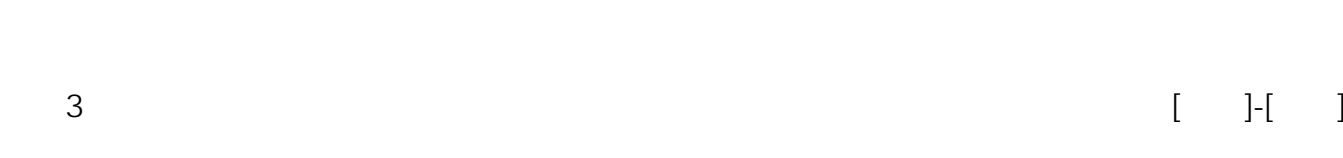

## FAQ

ID: #1044

 $: 2019 - 10 - 2413 : 14.27$ 

 $\ddot{\phantom{a}}$ :  $\ddot{\phantom{a}}$